### วิธีการติดตั้งไคร์เวอร์เครื่องพิมพ์ (จากไฟล์ที่ดาวน์โหลด)  $L100,\!L200$  สำหรับ  $\rm{Mac\; OS}$

### **\*ก่อนที่จะติดตั้งไดร์เวอร์ต้องเชื่อมต่อสาย USB ของเครื่องพิมพ์เข้ากับเครื่องคอมพิวเตอร์ก่อน**

1.เปิ ดโฟลเดอร์ที่จัดเก็บไฟล์ไดร์เวอร์ที่ดาวน์โหลดมา จากน้ันดบัเบิ้ลคลิกที่ชื่อไฟล์

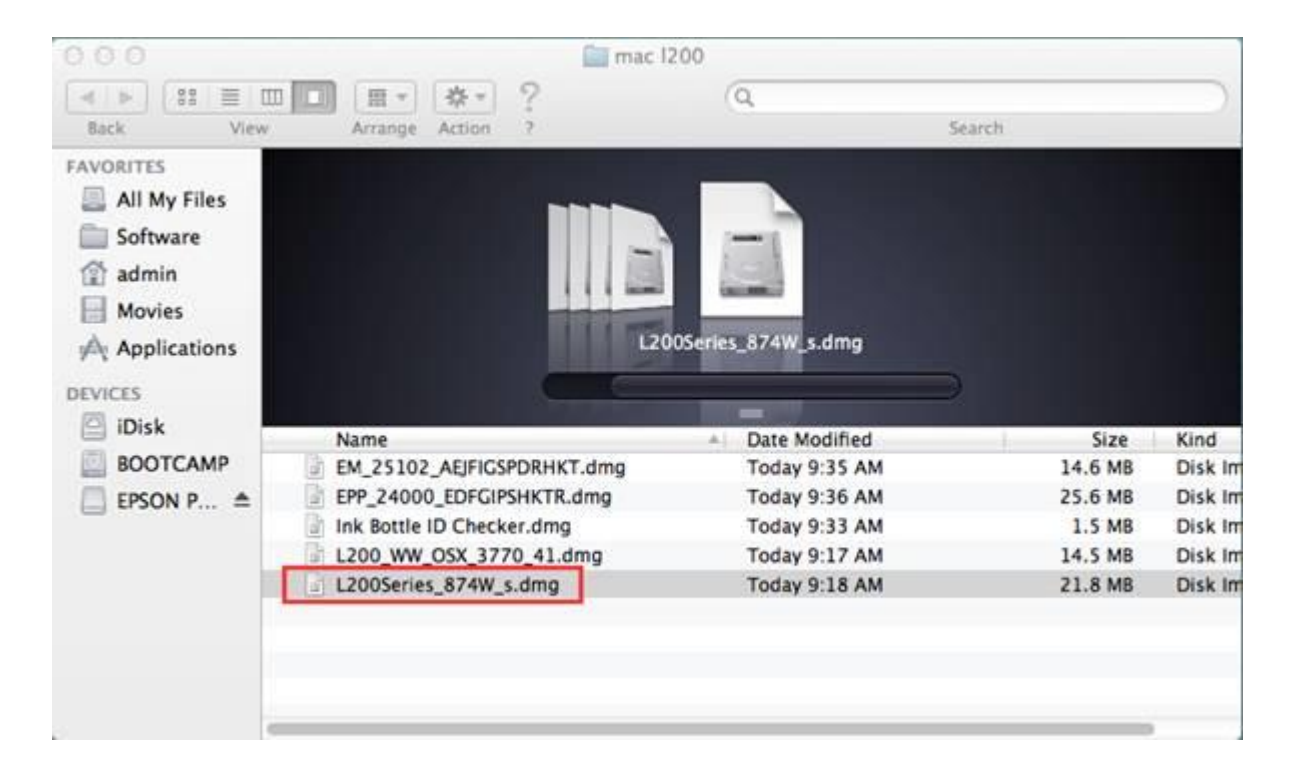

#### $2.\mathrm{vs}$ ปรากฏโฟล์เดอร์ดังรูป ดับเบิ้ลคลิกที่ชื่อโฟลเดอร์

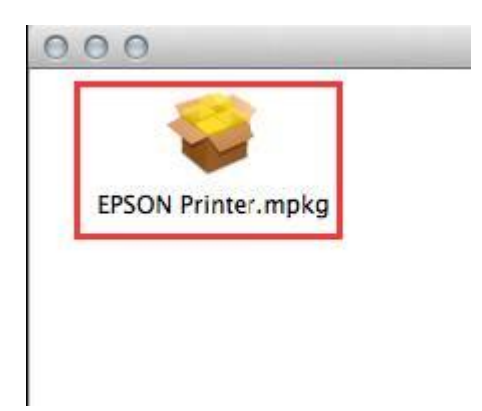

#### 3.คลิก **Continue**

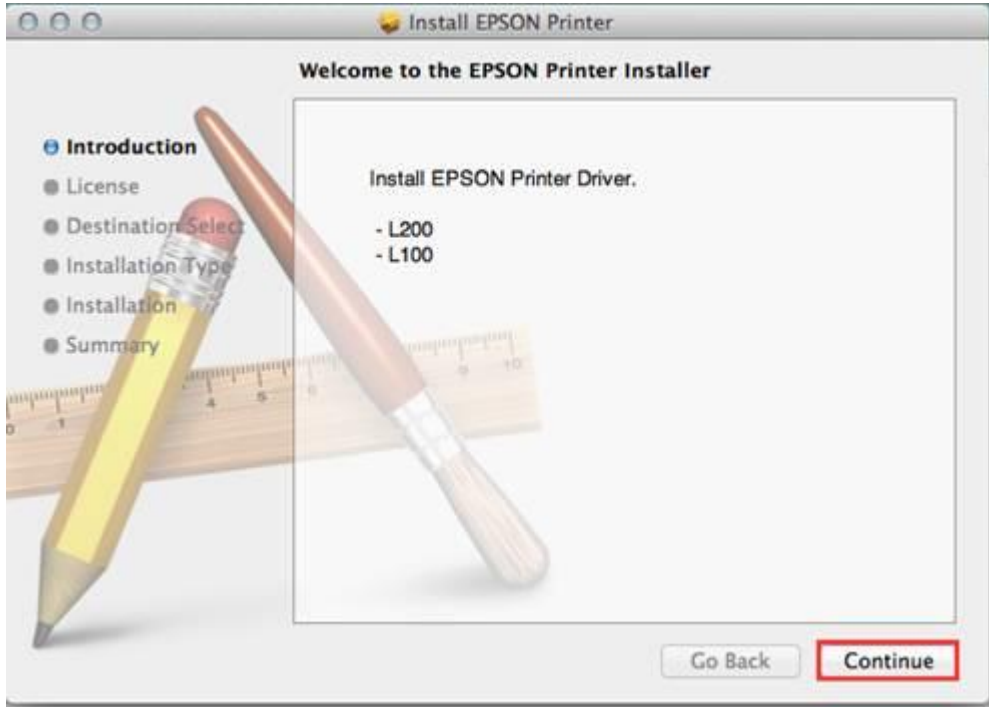

# 4.คลิก **Continue**

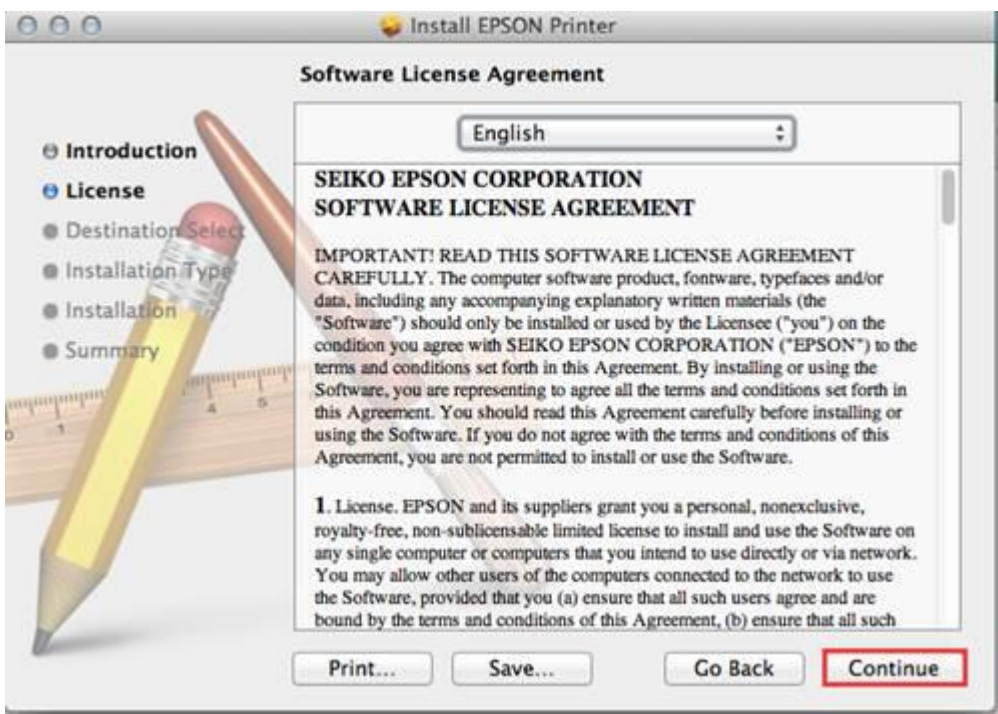

5.คลิก **Agree**

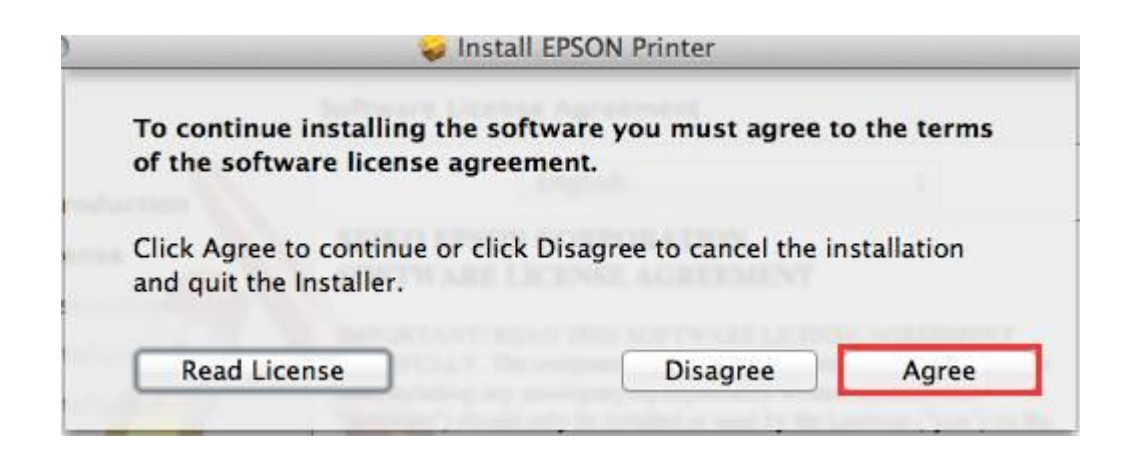

#### 6.คลิก **Install**

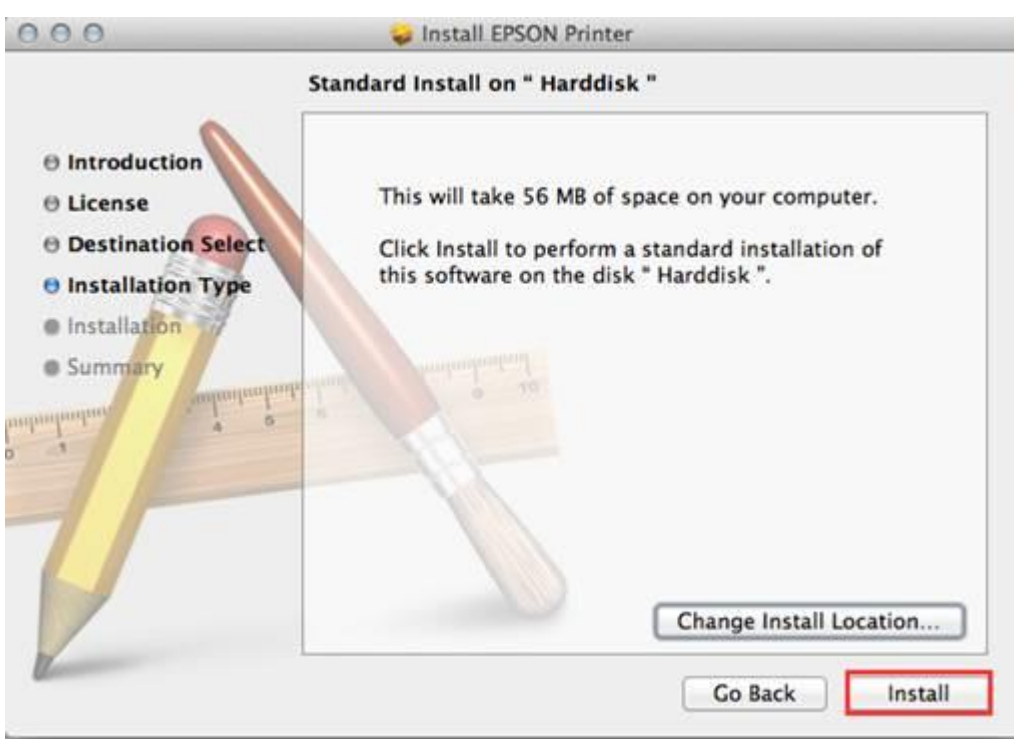

## 7.ใส่ password (หากมี) จากน้ันคลิก **Install Software**

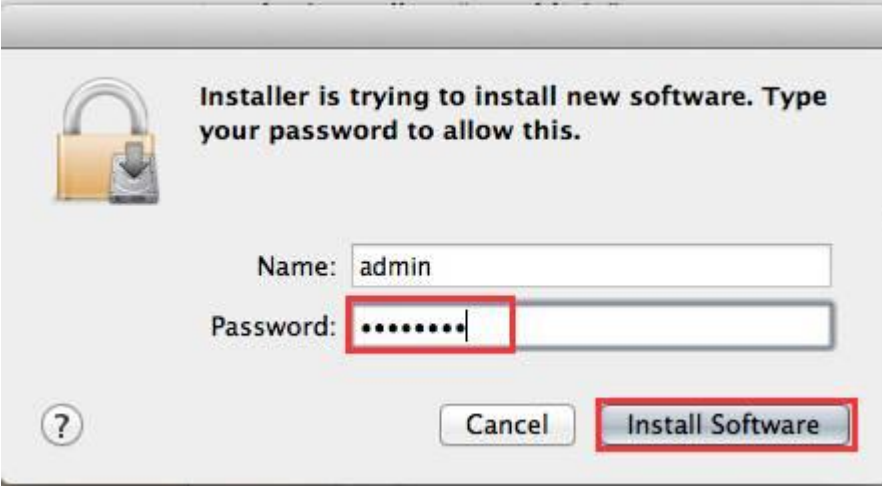

# 8.จะปรากฎหน้าต่างกา ลงัติดต้งัไดร์เวอร์

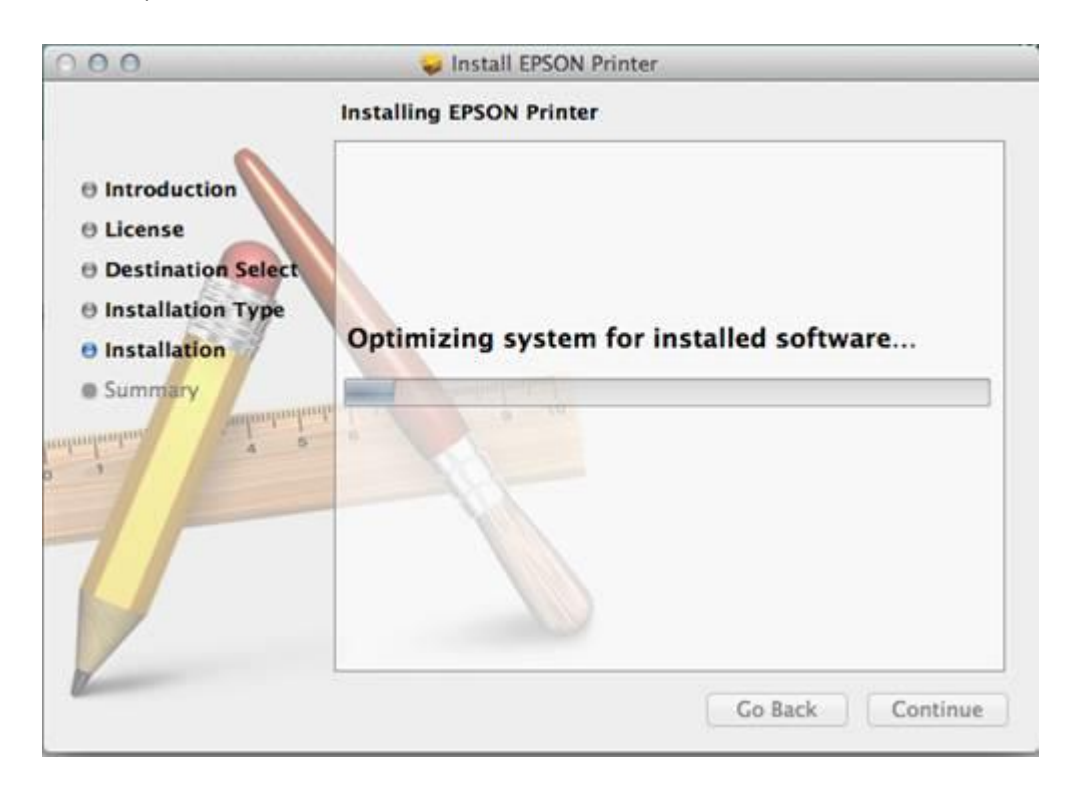

9.คลิก **Close** เป็นการสิ้นสุดขั้นตอนการติดตั้งไคร์เวอร์

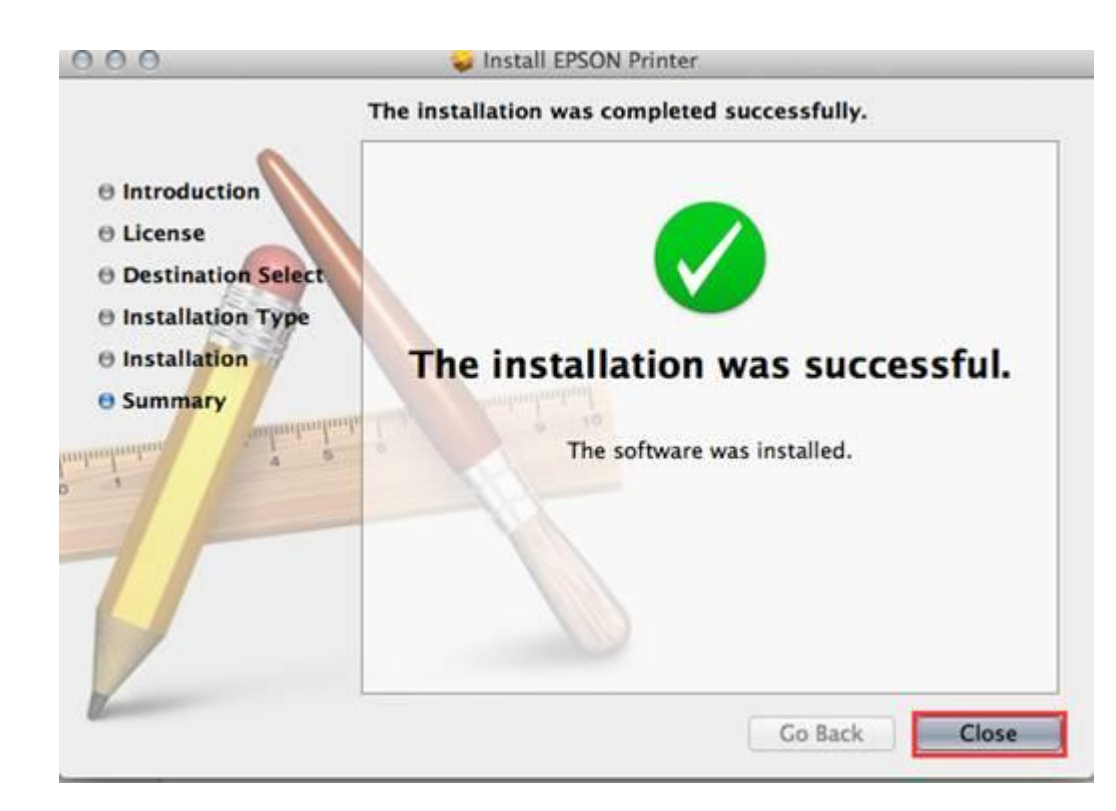

**วิธีการตรวจเช็คว่าติดตั้งไดร์เวอร์แล้วเครื่องพิมพ์พร้อมพิมพ์งานหรือไม่ วิธีการดังนี้**

# 1.คลิกที่ เลือก **System Preferences…**

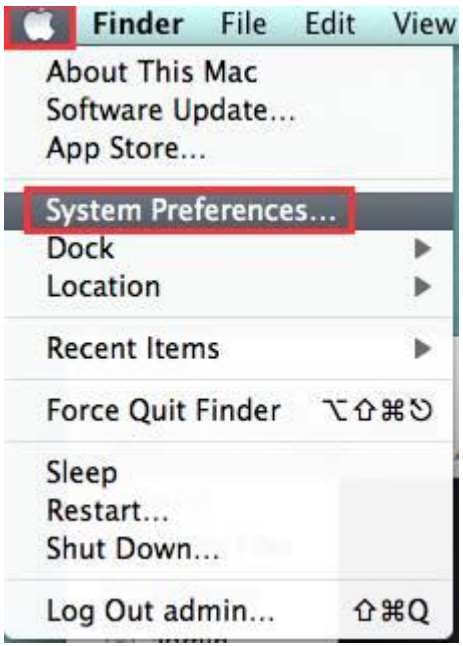

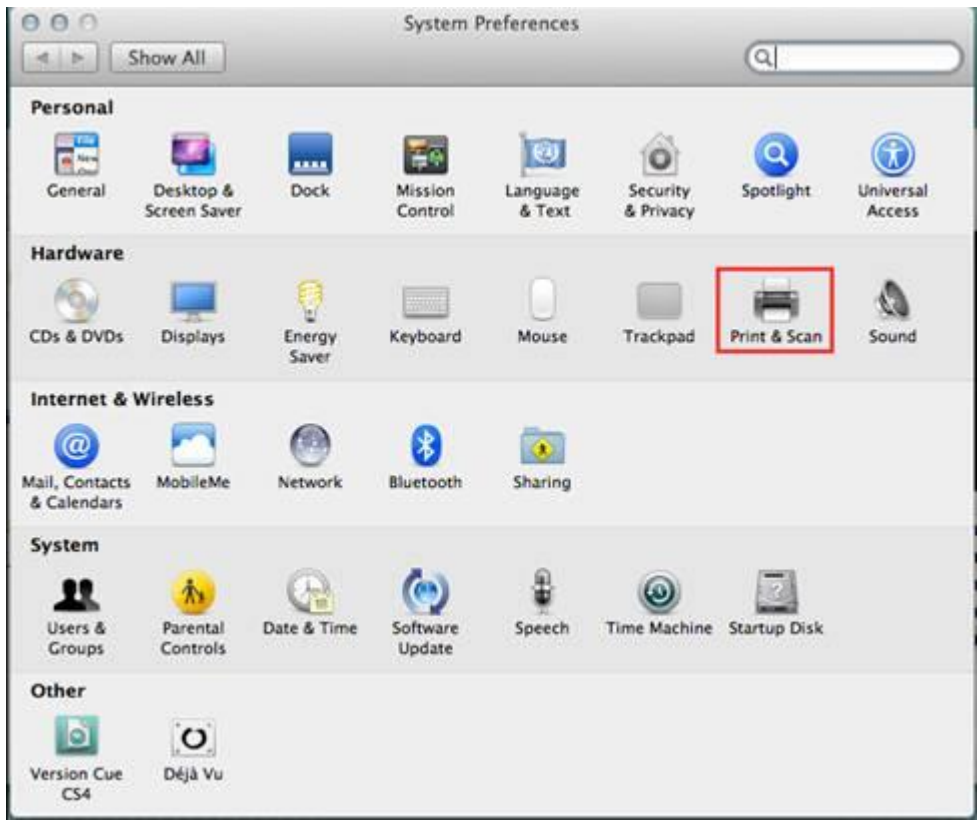

3.จะปรากฎหน้าชื่อเครื่องพิมพ์ที่ได้ทำการติดตั้ง ดับเบิ้ลคลิกที่ชื่อเครื่องพิมพ์

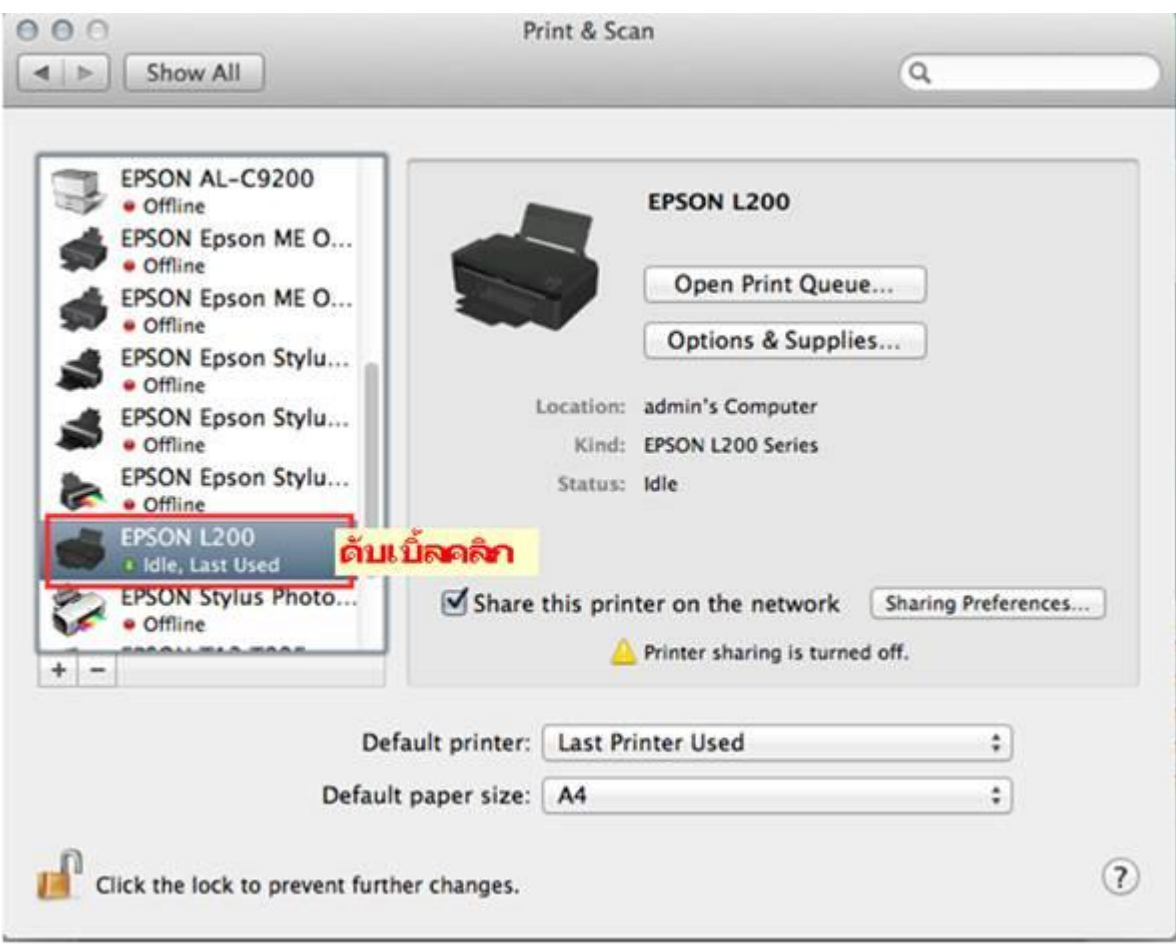

# 4.จะปรากฎหน้าต่างดังรูป

# 1.คลิกที่ **Printer**

2.คลิกที่ **Print test Page**

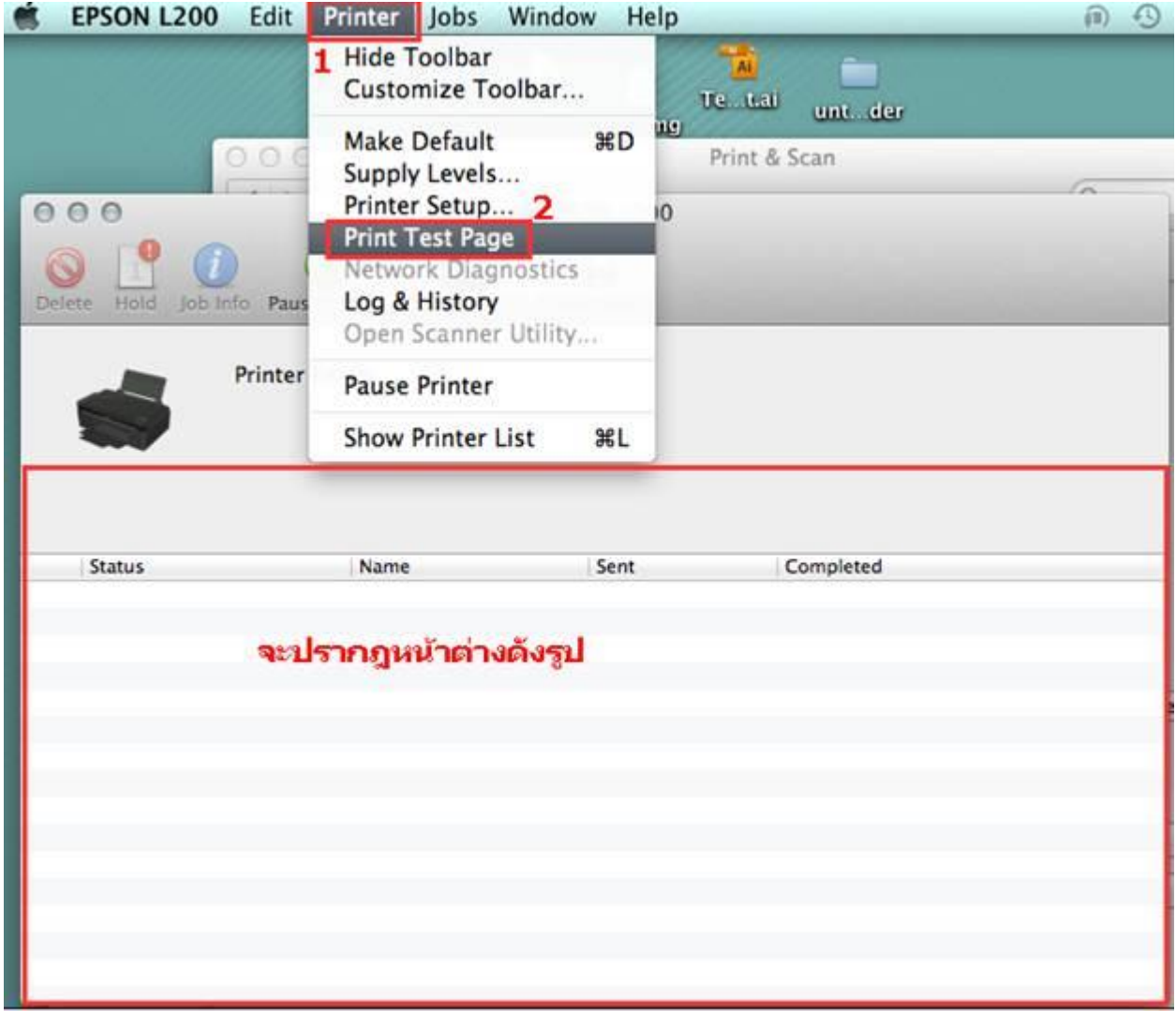